## Logging in to Outlook dot Com

Outlook.com

TCICT COUNTY OF TULARE | 11/18/2020

## Overview

Use Outlook.com to access your Tulare County email when you do not have access to the Outlook application. Most features work similarly, although there are some exceptions.

## Log in to Outlook.com

1. Select the "Sign in" link on <u>Outlook.com</u>:

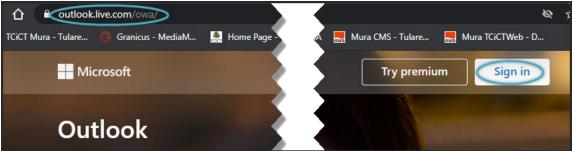

2. At the Sign in screen, enter your Tulare County email address (UserName@tularecounty.ca.gov) and then select "Next":

| UserName@tularecounty.ca.gov) and then select "Next": |
|-------------------------------------------------------|
|                                                       |
| Microsoft                                             |
| Sign in                                               |
| JBest@tularecounty.ca.gov                             |
| No account? Create one!                               |
| Sign in with a security key 🥥                         |
| Sign-in options                                       |
| Next                                                  |

3. The background changes to show a Tulare County logo. At the "**Enter password**" screen, type your current Tulare County password and then select "**Sign in**":

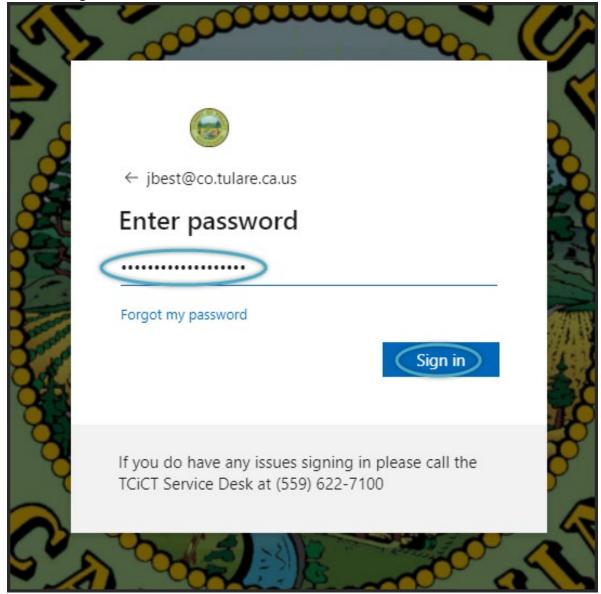

- A message appears asking if you want to stay signed in to Outlook. Choose "Don't show this again" if you want to see the message each time you log in.
  - a. After that, select "**No**" if you want to enter your password each time you connect on the browser that is currently in use.
  - b. FYI: We general do not recommend this option unless:
    - i. You are using a web browser on a Tulare County machine
    - ii. You are on the Tulare County Network.

## LOGGING IN TO OUTLOOK DOT COM

c. Alternatively, select "Yes" to log into Outlook.com:

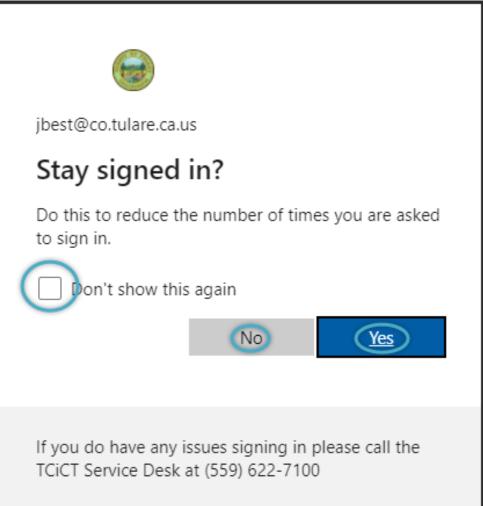

 Logging in to Outlook redirects you to <u>https://outlook.office365.com/mail/inbox</u> because Tulare County uses Office 365:

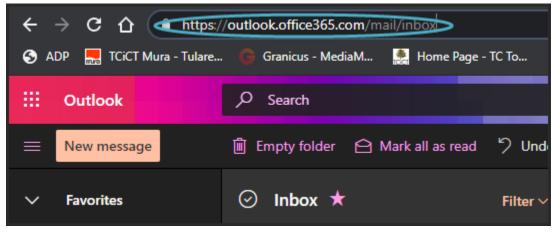